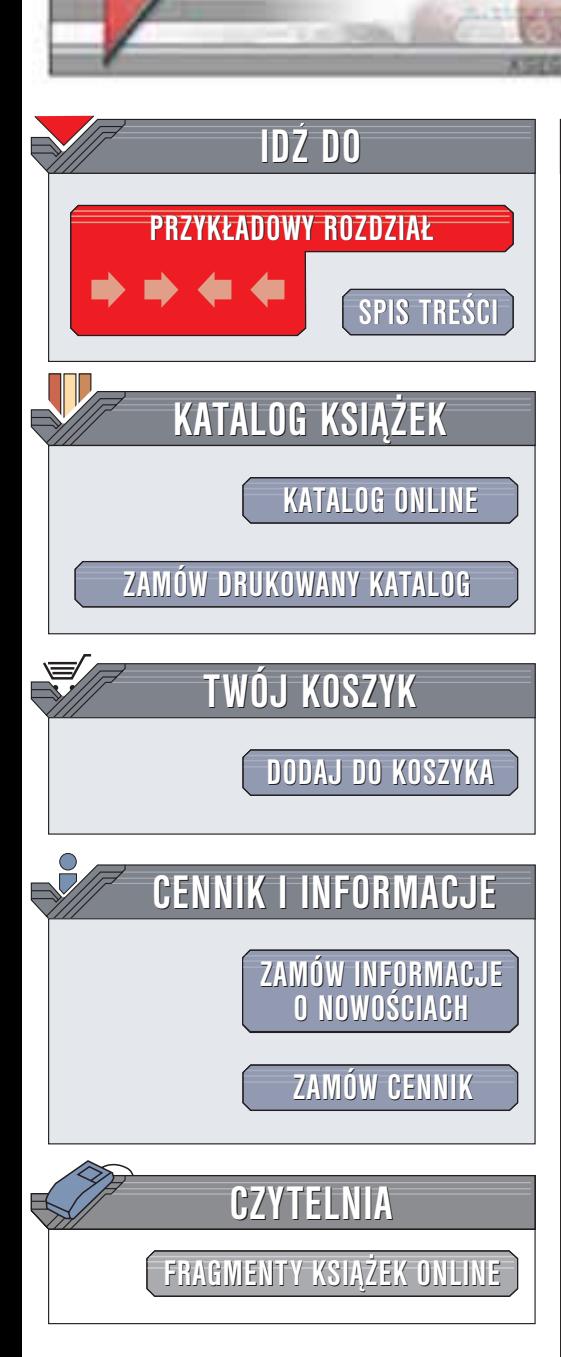

Wydawnictwo Helion ul. Chopina 6 44-100 Gliwice tel. (32)230-98-63 e-mail: [helion@helion.pl](mailto:helion@helion.pl)

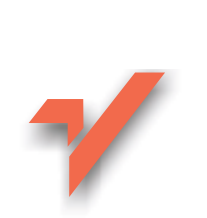

### Fotografia cyfrowa. Æwiczenia praktyczne

Autor: £ukasz Oberlan ISBN: 83-7361-010-3 Format: B5, stron: 104

helion. $\nu l$ 

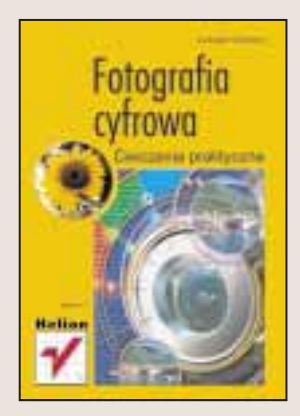

Łatwość obsługi, bogactwo funkcji i coraz niższa cena, to wszystko czyni z aparatów cyfrowych doskonałe narzędzie nawet dla niezbyt wprawnych i niezbyt zamożnym fotoamatorów. Jednak zanim dokonasz pośpiesznego zakupu i ruszysz w plener z nowo nabytym cudeńkiem, warto nieco pogłębić swoją wiedzę. Książka "Fotografia cyfrowa. Ćwiczenia praktyczne" umożliwi Ci łatwe i przyjemne wejście w świat dostępny do tej pory nielicznym: świat profesjonalnej fotografii cyfrowej.

W książce oprócz serii ćwiczeń, których wykonanie pozwoli Ci zdobyć odpowiednie umiejętności znajdziesz także dodatki, m.in.: słowniczek i tabele rozdzielczości pożyteczne nie tylko dla całkiem początkujących, ale i dla bardziej zaawansowanych.

Książka pozwoli uniknąć Ci wielu pułapek i odpowie na szereg pytań:

- Jaki aparat wybrać?
- Jak najlepiej wykorzystać możliwości posiadanego sprzętu?
- Czym różnia się zdjęcia krajobrazu od portretowych i co trzeba wiedzieć o zdjęciach robionych nocą?
- Dlaczego tak ważne jest odpowiednie światło?
- Co możesz zrobić z już wykonanym zdjęciem i jak naprawić zdjęcie nieudane?
- Jak przygotować fotografie do druku?

# **Spis treści**

<span id="page-1-0"></span>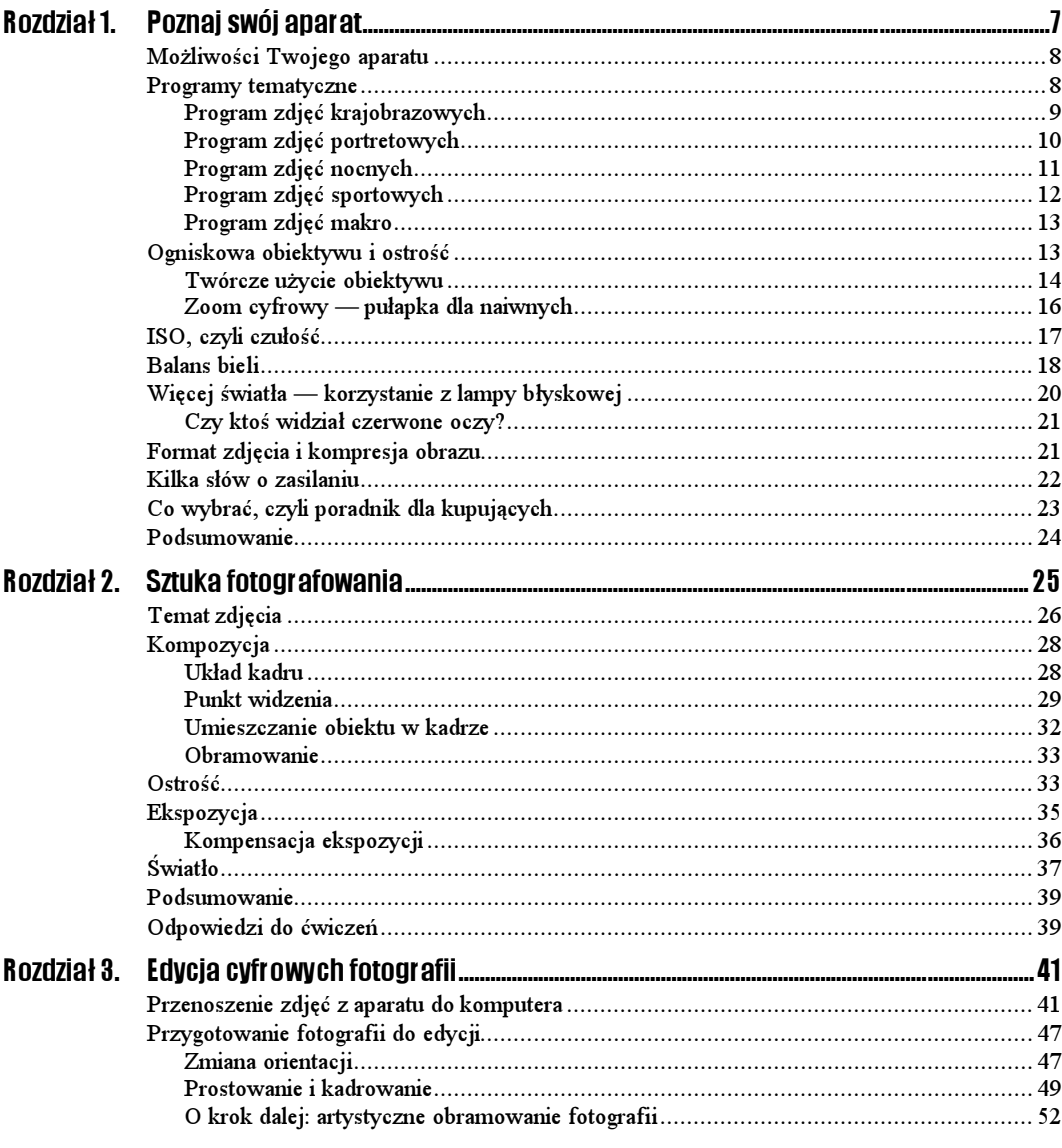

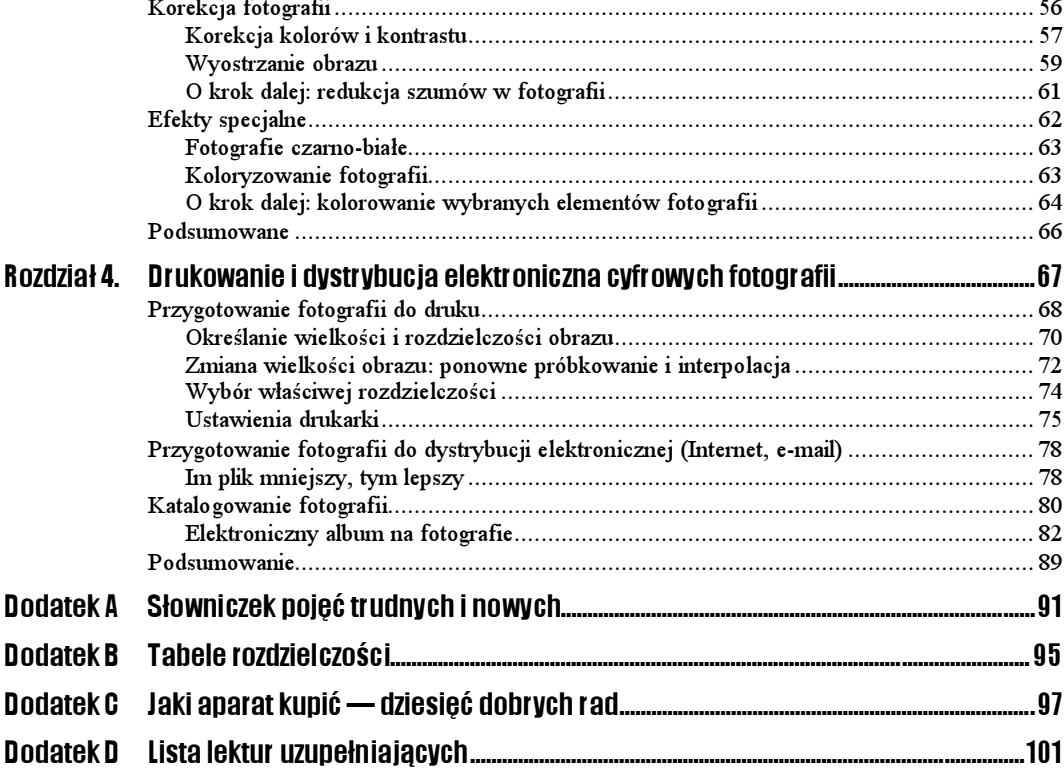

## <span id="page-3-0"></span>Rozdział 3. Edycja cyfrowych fotografii

Właśnie zakończyłeś swoją pierwszą, pełną przygód i niespodzianek, sesję fotograficzną. Karta pamięci Twojego aparatu pęka w szwach od tłoczących się na niej fotografii, a Ty sam umierasz z niecierpliwości, aby wreszcie umieścić je na tym pięknie błyszczącym i przyjemnym w dotyku papierze. Jak to zrobić? W jaki sposób przenieść cyfrowe fotografie z aparatu do komputera, aby potem można je było wydrukować? Jak ustrzec się pułapek, czyhających na nieświadomych fotoamatorów, próbujących poprawiać mniej udane obrazy za pomocą skomplikowanych programów graficznych? Jak sprawić, aby każdy, kto w przyszłości weźmie do ręki album z Twoimi fotografiami, pękał z zachwytu — a może i z zazdrości — na widok każdej z nich? Na te i inne pytania znajdziesz odpowiedzi w tym rozdziale.

### Przenoszenie zdjęć z aparatu do komputera

W fotografii tradycyjnej przed wykonaniem bajecznie kolorowych papierowych odbitek trzeba najpierw wywołać brzydki i nieporęczny negatyw. Proces ten wymaga wykonania szeregu mniej lub bardziej skomplikowanych czynności z zastosowaniem różnych niesamowitych substancji chemicznych, przyprawionych szczyptą wolnego czasu oraz… cierpliwości. Choć z drugiej strony można opłacić kogoś (czytaj: laboratorium fotograficzne), kto zrobi to wszystko za nas. Wówczas wystarczy tylko czas. No, może jeszcze zdolność pohamowania uzasadnionego gniewu, jeśli ten ktoś się nie spisze, zwracając nam fatalnie wywołany negatyw i jeszcze gorsze odbitki. Tylko rachunek za usługę z pewnością będzie udanym produktem. Jeśli do fotografii cyfrowej "emigrowałeś" z fotografii tradycyjnej, to znasz to frustrujące uczucie, kiedy przeglądając zdjęcia, powoli uświadamiasz sobie, że za chwilę większość z nich wyląduje w koszu na śmieci. Mimo że naprawdę bardzo się starałeś.

Odpowiednikiem tradycyjnego procesu wywoływania negatywu jest w fotografii cyfrowej czynność polegająca na przeniesieniu zdjęć zapisanych na karcie pamięci do komputera i przygotowanie ich do druku. Tyle że w tym przypadku wszystko jest znacznie prostsze (czyli dokładnie takie, jakim powinno być — po to w końcu mamy technologię cyfrową). Nie potrzeba tu żadnej specjalistycznej wiedzy lub doświadczenia, a jedynie znajomości instrukcji obsługi posiadanego aparatu. Stąd pierwsze ćwiczenie w tym rozdziale będzie wymagało sięgnięcia do tej miłej książeczki.

#### $6$ wiczenie 3.1.  $\longrightarrow$   $6$   $\sigma$   $\longrightarrow$

Sprawdź w instrukcji obsługi aparatu, czy transfer fotografii z karty pamięci do komputera wymaga zainstalowania specjalistycznego oprogramowania (dostarczonego z aparatem). Jeśli tak, to zainstaluj je teraz.

Takie oprogramowanie nie tylko ułatwia przenoszenie obrazów do komputera, ale zazwyczaj pozwala również na wykonanie szeregu czynności edycyjnych przed skierowaniem ich do druku, choć z poręcznością tego typu narzędzi bywa różnie. Dlatego zanim zaczniesz przerzucać zawartość firmowego opakowania aparatu w poszukiwaniu CD-ROM-u z oprogramowaniem, chciałbym zaproponować Ci inne rozwiązanie. Otóż nawet jeśli oprogramowanie takie posiadasz, a instrukcja obsługi zaleca korzystanie z niego, nie oznacza to wcale, że musisz się do tej sugestii zastosować. O ile tylko jesteś (nie)szczęśliwym posiadaczem systemu operacyjnego Windows XP, jedyne, czego potrzebujesz na początek, to kabel USB (dostarczony z aparatem). Żadnej wiedzy technicznej. Żadnego dodatkowego oprogramowania i żadnego stresu. Nie wierzysz? To wykonaj kolejne ćwiczenie.

#### $Éwiczenie 3.2. 255 -$

- 1. Odszukaj wśród dostarczonych z aparatem akcesoriów kabel USB. Jeśli nie wiesz, który to, sprawdź w instrukcji obsługi.
- 2. Podłącz jeden koniec kabla do odpowiedniego złącza w aparacie, a drugi do złącza USB w komputerze. Niech podczas wykonywania tej operacji aparat pozostanie wyłączony.
- 3. Uruchom aparat. System Windows wyda przyjemny dźwięk, oznaczający radość z wyszukania nowego sprzętu. Jeśli i Ty będziesz miał trochę szczęścia, to na ekranie monitora ujrzysz okno dialogowe podobne do tego, które przedstawiono na rysunku 3.1.

#### Rysunek 3.1.

Okno powitalne Kreatora skanera i aparatu fotograficznego, czyli narzędzia ułatwiającego przenoszenie fotografii z karty pamięci do komputera

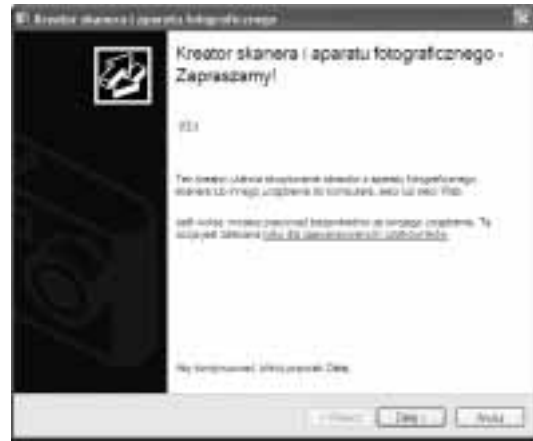

Szczęście potrzebne jest Ci do tego, aby dokonać transferu fotografii szybko i bezboleśnie. Jeśli jesteś pechowcem (tzn. system wydał miły dźwięk, ale nie wyświetlił wspomnianego okna dialogowego), to będziesz musiał "ręcznie" skopiować wszystkie fotografie. W sumie nie jest to wcale trudniejszy lub gorszy sposób, ale o tym później.

- 4. W oknie dialogowym Kreator skanera i aparatu fotograficznego kliknij przycisk Dalej, aby przejść do ekranu wyboru fotografii.
- 5. Ekran wyboru fotografii (rysunek 3.2) umożliwia wyselekcjonowanie fotografii przeznaczonych do przeniesienia z karty pamięci do komputera. Tak więc powinieneś teraz mieć przed oczyma całą zawartość karty pamięci, czyli wszystkie fotografie, jakie wykonałeś. Jeśli są do niczego i chcesz je wymazać nie tylko z pamięci aparatu, ale również ze swojej własnej, to kliknij przycisk Wyczyść, a następnie przycisk Dalej. Jeśli to uczynisz, żadne obrazy nie zostaną skopiowane na dysk Twojego komputera i proces transferu zostanie przerwany. Gdybyś jednak uznał, że warto jeszcze trochę nad tymi zdjęciami popracować, to zaznacz pojedynczo każde, które chciałbyś skopiować. Aby zaznaczyć od razu wszystkie obrazy, kliknij przycisk Zaznacz. Na koniec kliknij przycisk Dalej, aby przejść do następnego ekranu.

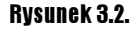

Zaznacz wszystkie fotografie, które chciałbyś przenieść na dysk swojego komputera

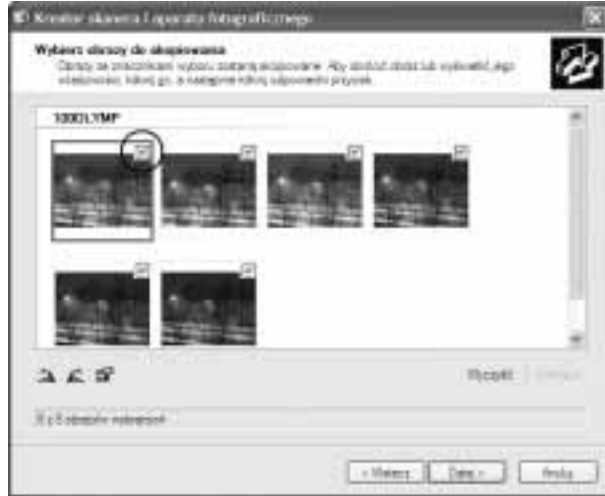

- 6. Pora na wstępne skatalogowanie transferowanych fotografii, do czego wykorzystamy kolejny ekran kreatora (rysunek 3.3). W górnym polu tekstowym wpisz nazwę, która zostanie przydzielona wszystkim kopiowanym obrazom. Jeśli jest ich więcej niż jeden, to każdy otrzyma dodatkowo oznakowanie liczbowe (aby można je było w jakiś sposób odróżnić). Następnie kliknij przycisk Przeglądaj, aby zlokalizować folder na dysku, do którego zdjęcia zostaną skopiowane. Jeśli kopiując fotografie chciałbyś od razu opróżnić zawartość karty pamięci, to zaznacz jeszcze opcję Usuń obrazy z mojego urządzenia po ich skopiowaniu. Jak już się z tym uporasz, kliknij Dalej.
- 7. Poczekaj, aż obrazy zostaną przeniesione z karty pamięci na dysk Twojego komputera. Kolejny ekran kreatora pozwala śledzić ten proces (rysunek 3.4). Po wszystkim dostaniesz do wyboru jeszcze kilka opcji. Póki co zdecyduj, że nic więcej nie będziesz w tej chwili ze swoimi fotografiami robił (ostatnia opcja — rysunek 3.5). I jak zwykle, potwierdź swój wybór kliknięciem przycisku Dalej.

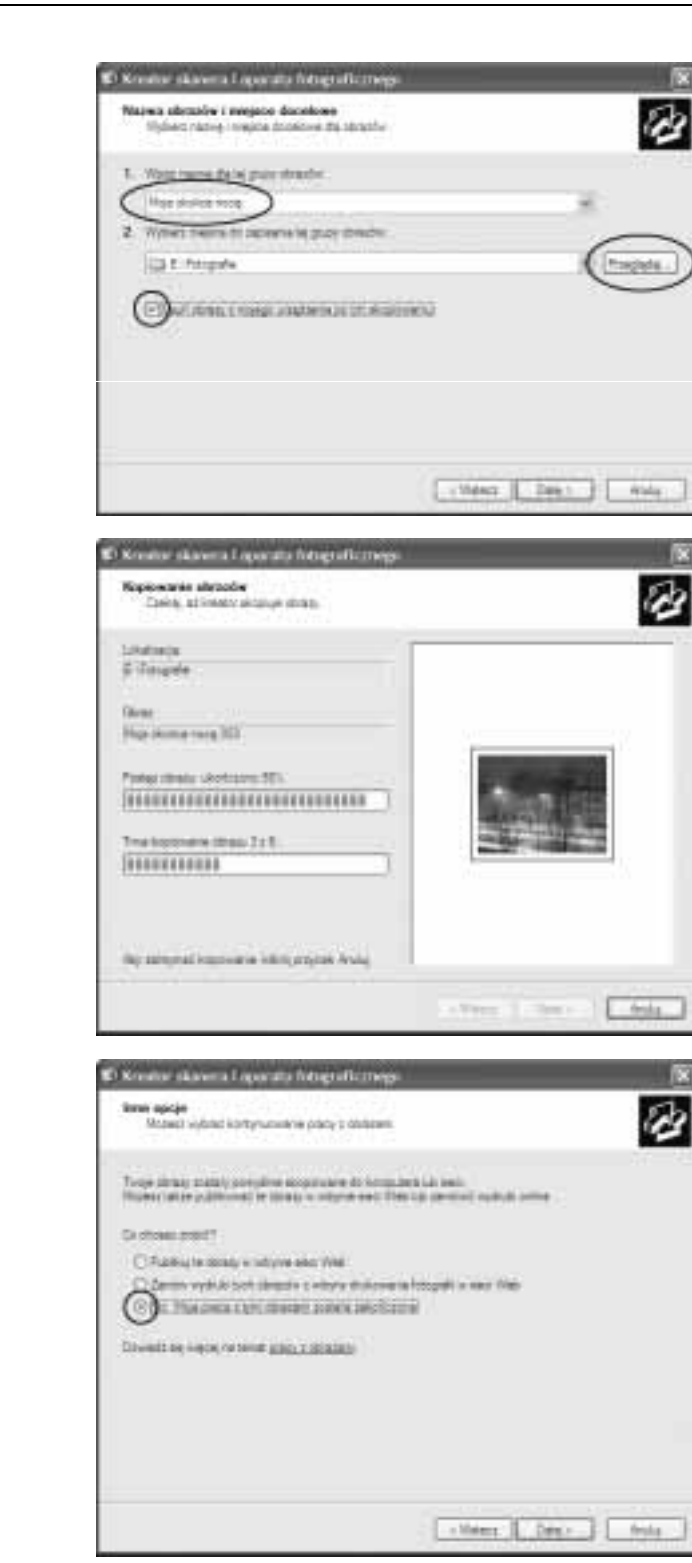

Przypisz wspólną nazwę dla wszystkich kopiowanych fotografii i określ miejsce na dysku, w którym powinny się znaleźć

Rysunek 3.3.

Rysunek 3.4.

Trwa kopiowanie obrazów…

#### Rysunek 3.5.

Zaznacz tę opcję, aby chwilowo pozostawić w spokoju skopiowane fotografie…

8. Na zakończenie zostaniesz poinformowany o tym, ile obrazów zostało skopiowanych na dysk Twojego komputera (rysunek 3.6). Możesz je od razu obejrzeć albo po prostu zakończyć działanie kreatora. W tym celu kliknij przycisk Zakończ. Tyle.

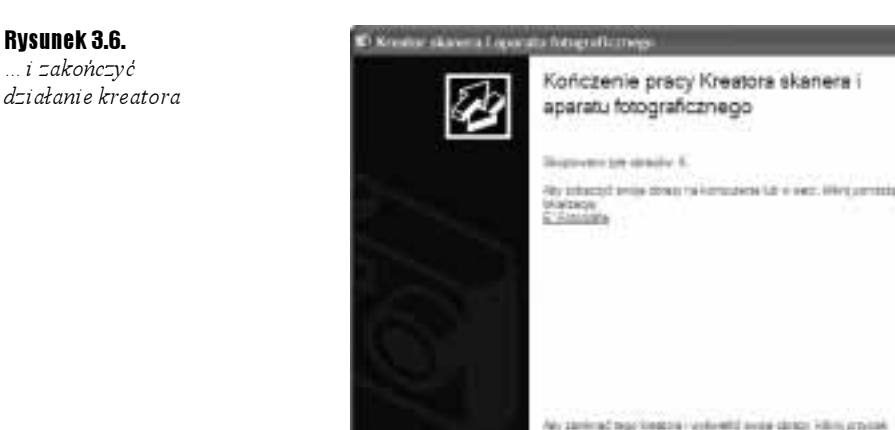

Prawda, że to było proste? Nie musiałeś niczego instalować, ani wykonywać żadnych skomplikowanych czynności. Przenoszenie zdjęć z aparatu do komputera za pośrednictwem kabla USB to najprostszy i najbardziej bezpośredni sposób na ich "wywołanie".

No dobrze, ale co wtedy, gdy system Windows nie uruchomi opisywanego w powyższym ćwiczeniu kreatora zaraz po przyłączeniu aparatu? Żaden problem. Skopiujesz swoje fotografie ręcznie. Przypadek taki ilustruje ćwiczenie 3.3.

#### $6$ wiczenie 3.3.  $\longrightarrow$   $6$   $\rightarrow$

- 1. Podłącz aparat do komputera za pomocą kabla USB. Jeśli uczynisz to poprawnie, system Windows automatycznie wykryje nowe urządzenie (znów ten radosny dźwięk…).
- 2. Jeśli na ekranie nie pojawi się okno dialogowe Kreator skanera i aparatu fotograficznego, to kliknij dwukrotnie ikonę Mój komputer, która powinna być widoczna na systemowym pulpicie.
- 3. W oknie dialogowym  $M\phi$ *j komputer* odszukaj ikonę symbolizującą przyłączony przed chwilą cyfrowy aparat fotograficzny - system Windows będzie go "widział" jako dodatkowy dysk (rysunek 3.7). Kliknij dwukrotnie tę ikonę, aby uzyskać dostęp do zasobów karty pamięci. Wszystkie przechowywane na niej fotografie będą miały postać zwykłych plików graficznych.
- 4. Zaznacz wszystkie pliki z rozszerzeniem  $TIF, JPG$  lub  $RAW$ , a następnie skopiuj je w dobrze znany Ci sposób do dowolnego folderu na dysku Twojego komputera. Po odłączeniu aparatu symbolizująca go ikona w oknie Mój komputer zniknie.

#### Rysunek 3.7. Po podłączeniu aparatu cyfrowego do komputera za pomocą kabla USB system Windows

rozpoznaje go jako dodatkowy dysk

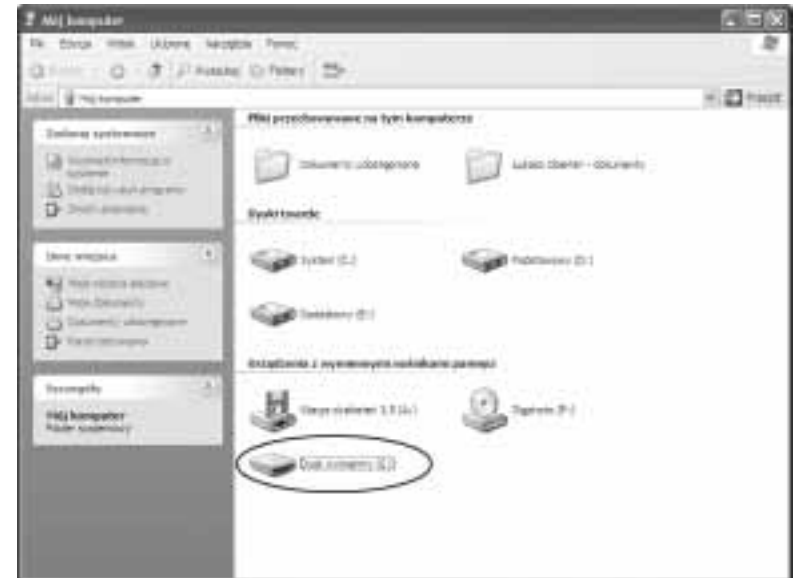

Πi

Jeśli eksplorując zasoby karty pamięci stwierdzisz nagle, że masz na niej dużo więcej plików, niż powinieneś, to absolutnie się tym nie przejmuj. Aparaty cyfrowe zwykle zapisują z każdym zdjęciem jeden dodatkowy plik z różnymi informacjami, które jednak nie są istotne dla Ciebie. Kopiując fotografie, zaznaczaj tylko te pliki, które faktycznie są plikami graficznymi (porównaj rysunek 3.8).

#### Rysunek 3.8.

Wybierając pliki przeznaczone do kopiowania, zaznaczaj tylko te, które faktycznie są wykonanymi przez Ciebie fotografiami — innych nie potrzebujesz

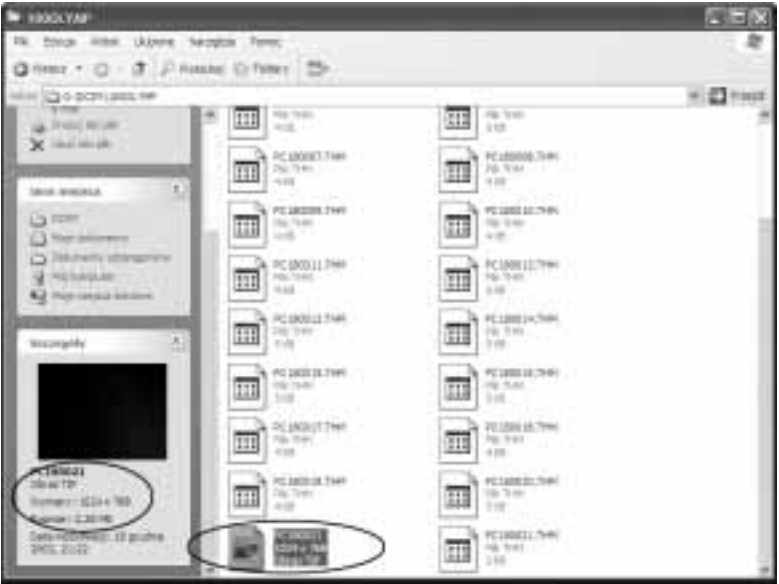

li l

W podobny sposób jak wyżej przebiega transfer fotografii także w innych systemach operacyjnych — Windows 2000, Windows Me. Starsze wersje tych popularnych systemów mogą wymagać wcześniejszego zainstalowania odpowiedniego sterownika USB, ale szczegółowe informacje na ten temat znajdziesz w instrukcji obsługi swojego aparatu lub na stronie WWW producenta systemu.

W systemie operacyjnym Mac OS X do transferu fotografii pomiędzy kartą pamięci a komputerem najlepiej wykorzystać programy Image Capture lub iPhoto. Program Image Capture można skonfigurować w taki sposób, że będzie automatycznie uruchamiany po przyłączeniu aparatu do komputera. Sam transfer przebiega wówczas podobnie jak w systemie Windows XP (opcje transferu też są podobne).

W porządku. Fotografie są już na dysku Twojego komputera. Możesz teraz wyłączyć aparat i schować go do torby, gdzie spokojnie poczeka do następnej sesji. Za chwilę rozpoczniemy kolejny etap w procesie edycji obrazów, który będzie wymagał od Ciebie więcej czasu, więcej cierpliwości i, ogólnie, większego nakładu pracy. Czas, który poświęcisz na skorygowanie swoich fotografii, radzę spożytkować w dwójnasób, mianowicie ładując zużyte podczas poprzedniej sesji akumulatorki.